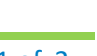

# **Check Out Process** for Clinical and Clerical Staff

### **Scheduling the Follow Up Appointment**

Patient presents at window.

- 1. Double click the appropriate patient's appointment on the Resource Schedule to open the Appointment Details screen.
- 2. Click the **ellipses** next to Follow Up to open the Appointment Search & Multiple Appointment Booking screen.
- 3. In the top box under both V and P/R, check and then uncheck the boxes next to Providers & Resources to clear the selections. Check the box next to the provider's name to include them in the appointment search.
- 4. The future date will populate based on what the provider has selected for the follow up timeframe.
- 5. Select the patient's preferred timeframe or time of day.
- 6. Visit Type will default based on provider selection but can also be changed on this screen.
- 7. Click on **Find**.
- 8. Use the Prev or Next buttons to show additional open timeslots.
- 9. Double click the patient's preferred appointment time or left click and select the **Schedule** button.
- 10. The Appointment Details window will open. Click **OK** to schedule the appointment. Then click **X** or **Cancel** to exit the Appointment Search & Multiple Appointment Booking window.
- Tuesday, April 19, 2022 at 8:40 AM With TEST SCHEDULE 9 Tuesday, April 19, 2022 at 9:10 AM With TEST SCHEDULE Tuesday, April 19, 2022 at 9:40 AM With TEST SCHEDULE Next  $\odot$ Schedule Multiple **O** Prev Schedule

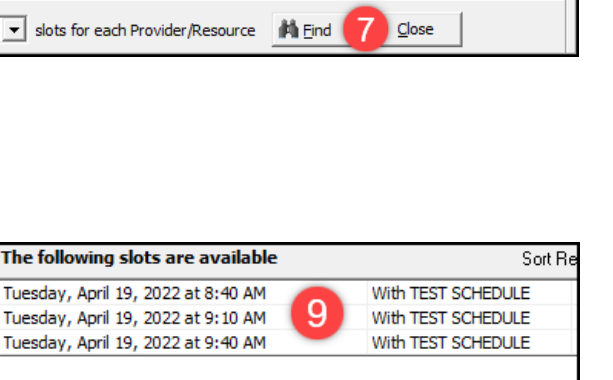

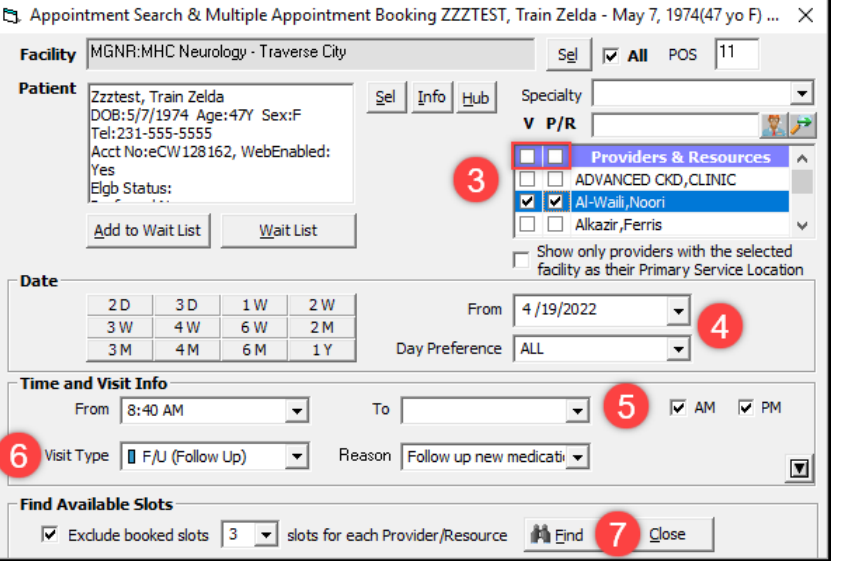

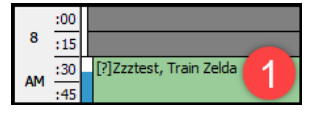

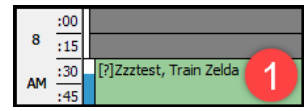

Follow Up: 4 Weeks Follow up new medication

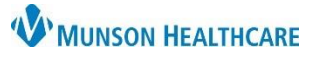

eClinicalWorks Ambulatory **EDUCATION**

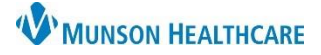

## **Check Out Process** for Clinical and Clerical Staff

### eClinicalWorks Ambulatory **EDUCATION**

### **Completing the Visit**

- 1. Complete the visit by changing the Visit Status to **CHK (Check Out)** and click **OK**.
- 2. Right click on the appointment in the Resource Schedule and click on **Print Visit Summary** from the drop-down menu.
- 3. Choose categories to print on the visit summary.
- 4. Click **Publish to Portal** to send the visit summary to the patient portal.
- 5. Click **Print Preview** and then the **Print icon**  $\Box$  from the next screen to print the visit summary.

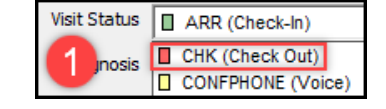

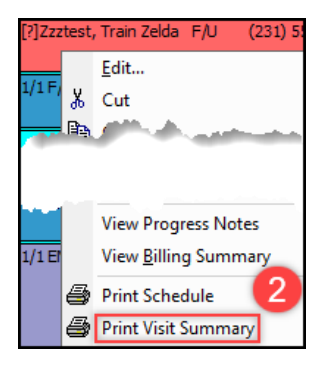

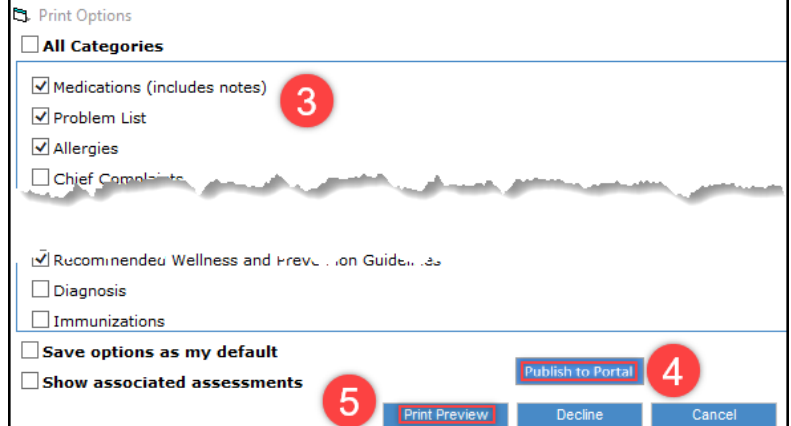